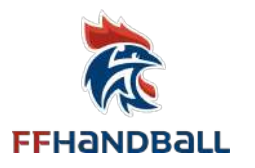

# **LES NOUVELLES PROCÉDURES POUR LES COMPTES SUR LA PLATEFORME DE FORMATION CAMPUS DES HANDBALLEURS**

**Mise à jour 01 septembre 2020**

La connexion à la plateforme de formation a évolué. 2 possibilités :

- **Vous êtes licencié de la FFHandball**, votre compte est lié à votre licence.
- **Vous êtes non-licencié**, vous pouvez également vous inscrire sur la plateforme pour suivre des formations.

- Rendez-vous sur la page d'accueil de la plateforme à l'adresse :

#### **https://ffhandball-formation.sporteef.com**

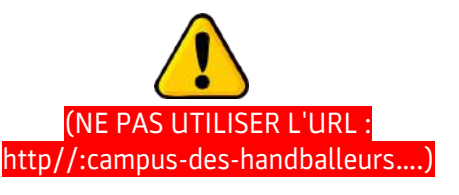

- Dans le menu de gauche, cliquez sur "Me connecter" :

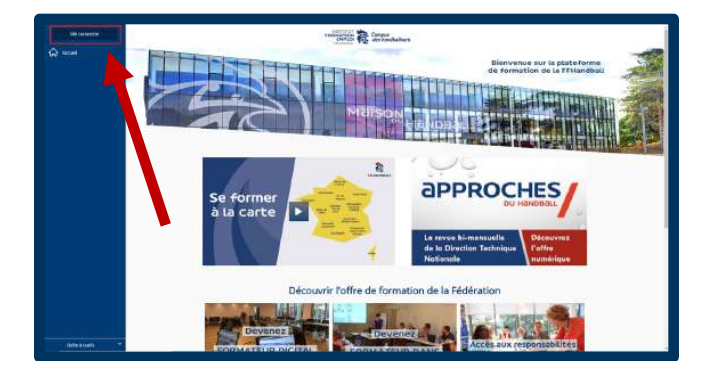

Vous arrivez sur la page de connexion :

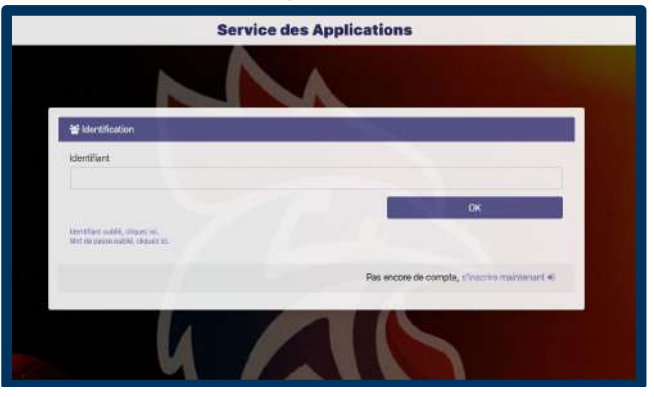

À partir de cette page :

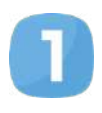

**[Vous n'avez jamais eu de compte sur Campus des Handballeurs](#page-1-0) (licencié et non-licencié)** : Suivez la procédure : I. Procédure de création de compte – Licencié et non-licencié (pages 2 à 4)

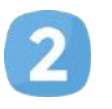

**[Vous avez déjà un compte sur Campus des Handballeurs](#page-4-0) (licencié)** : Suivez la procédure : II. Procédure de réinitialisation du mot de passe (pages 5 à 6)

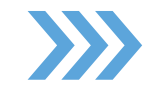

**[Ensuite, vous pouvez vous connecter sur Campus des Handballeurs](#page-6-0) :** Suivez la procédure : III. Se connecter sur Campus des Handballeurs et accéder à l'ensemble des offres de formation territoriales et nationales. (pages 7 et 8)

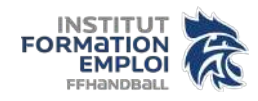

<span id="page-1-0"></span>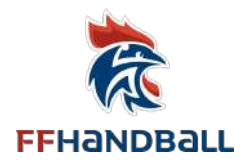

### **I. PROCÉDURE DE CRÉATION DE COMPTE – LICENCIE ET NON-LICENCIE**

- Sur la page de connexion ci-dessous : cliquez sur "s'inscrire maintenant".

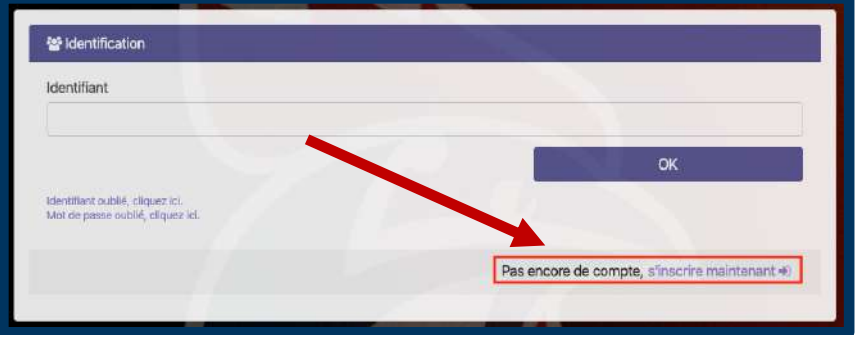

- Sélectionnez si vous êtes licencié ou non licencié :

## **Licencié**

- Entrez votre numéro de licence OU votre adresse mail (associé à votre compte Gest'Hand), cochez la case "Je ne suis pas un robot" (suivez les instructions éventuelles) puis cliquez sur "Suivant".

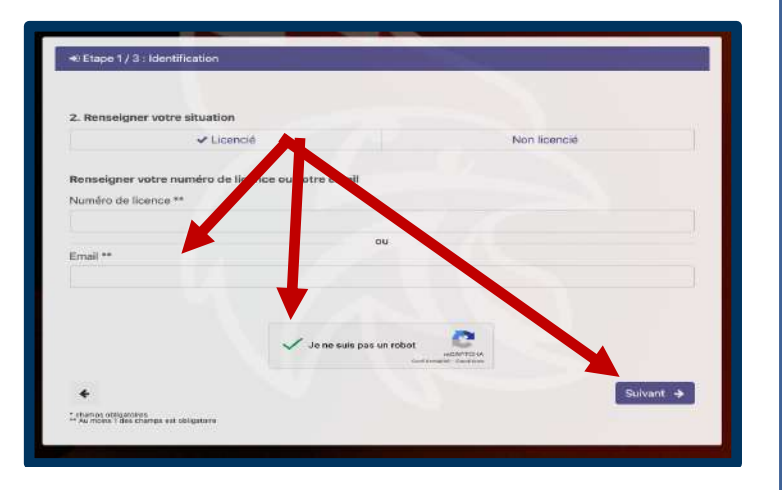

- Vous trouverez les renseignements de votre licence, ainsi que votre identifiant pour vous connecter sur Campus des Handballeurs. Ces renseignements ne sont pas modifiables.

Si adresse mail erronée : à modifier sur Gest'Hand.

# **Non-licencié**

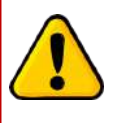

Si vous avez une licence FFHandball, **ne pas suivre cette procédure de création de compte ci-dessous.**

- Cochez la case « Non licencié » et "Je ne suis pas un robot" (suivez les instructions éventuelles) puis cliquez sur "Suivant".

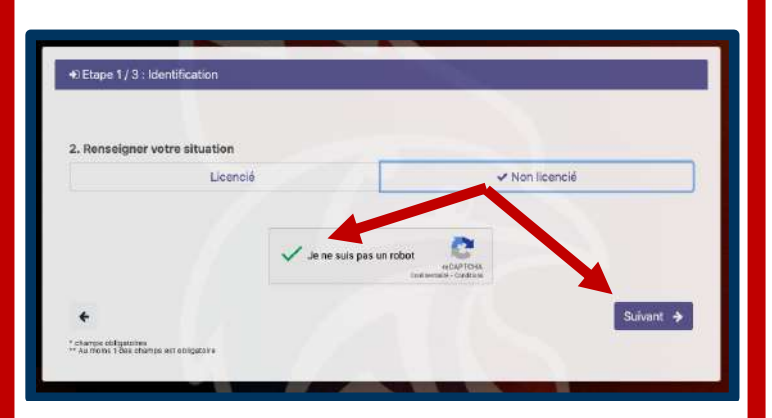

- Remplir tous les champs obligatoires portant un \*, puis cliquez sur "Suivant".

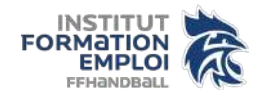

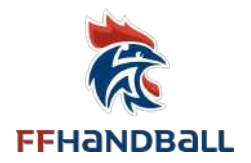

# **Licencié et non-licencié**

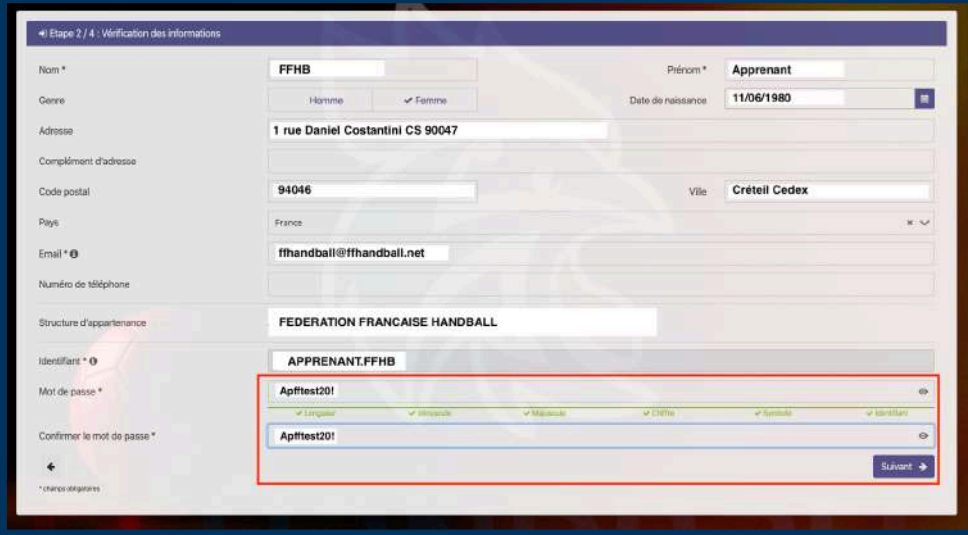

- Choisissez un mot de passe en respectant les règles de sécurité :

- Au moins 7 caractères
- Au moins 1 minuscule (a à z)
- Au moins 1 majuscule (A à Z)
- Au moins 1 chiffre (0 à 9)
- Au moins 1 caractère non alphabétique (~! @ # \$% ^& \* \_-+ = ' | \ \ (){}\ []:; "' ,.? <> /)
- Ne doit pas contenir l'identifiant ou des parties de l'identifiant comptant plus de deux caractères successifs

Lorsque tout est vert, le mot de passe est sécurisé. Vous pouvez cliquer sur "Suivant".

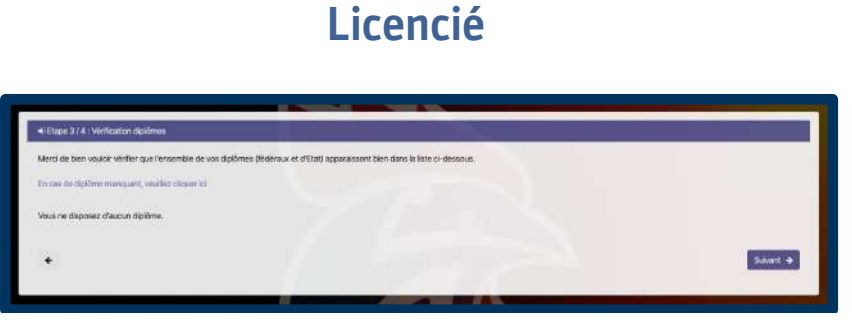

- Vous pouvez cliquer sur le lien "En cas de diplôme manquant, veuillez cliquer ICI" pour plus d'informations à ce sujet, sinon cliquez sur "Suivant".

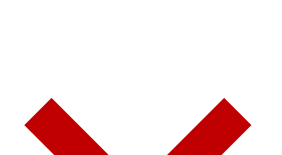

**Non-licencié**

# **Licenciés et non-licencié**

- Vous trouverez le récapitulatif des renseignements de votre compte, ainsi que votre identifiant pour vous connecter sur Campus des Handballeurs.

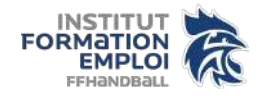

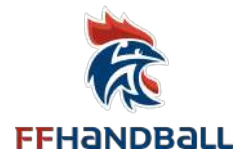

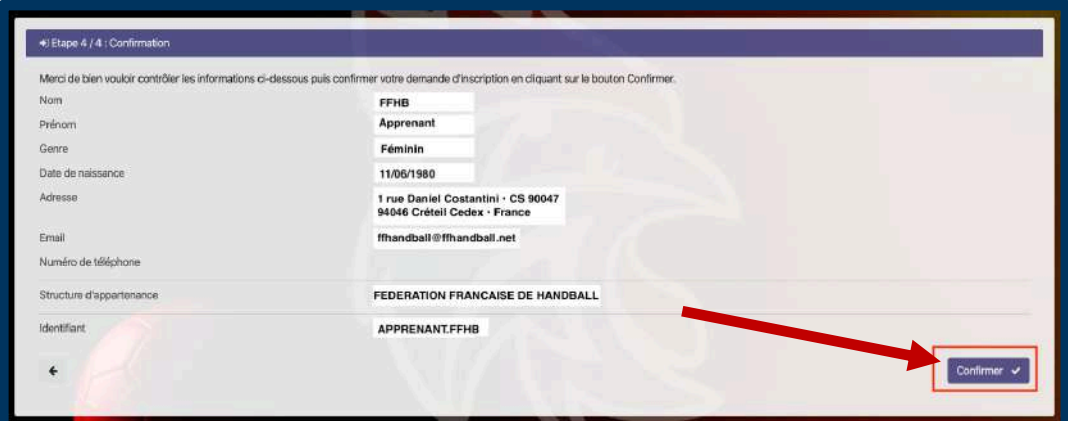

- Cliquez sur "Confirmer" et vous verrez apparaître le message ci-dessous :

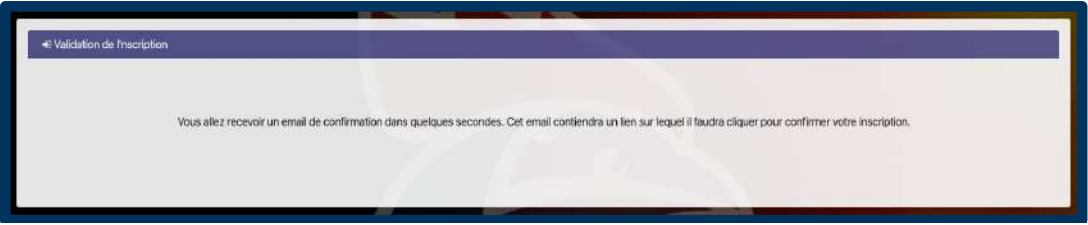

- Vous recevez un mail contenant un lien vous permettant de confirmer votre inscription. => Consultez vos courriers indésirables s'il ne se trouve pas dans votre boîte de réception.

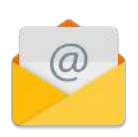

Objet : Service des applications - Validation Inscription Le XX/XX/XXXX, à XX:XX, no-reply@infoshn.fr a écrit :

Bonjour APPRENANT FFHB, Vous trouverez ci-dessous le lien pour confirmer votre inscription au service des applications. Il est valide pendant 24 heures.  $\bigcap$ Confirmer l'inscription

- Vous recevez ensuite un mail pour confirmer votre inscription.

=> Consultez vos courriers indésirables s'il ne se trouve pas dans votre boîte de réception.

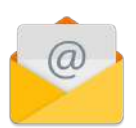

Objet : Service des applications - Inscription effectuée avec succès Le XX/XX/XXXX, à XX:XX, no-reply@infoshn.fr a écrit :

Bonjour, Votre inscription à MyApps a été réalisée avec succès. Vous trouverez ci-dessous votre identifiant pour vous connecter. Identifiant : APPRENANT.FFHB A bientôt sur le service des applications.

Suivez alors la procédure [: III. Se connecter sur Campus des Handballeurs et accéder à l'ensemble des](#page-6-0)  offres de formation territoriales et nationales. (pages 7 et 8)

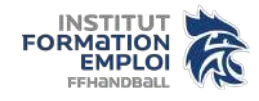

<span id="page-4-0"></span>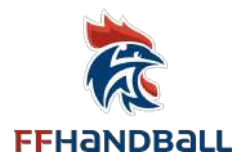

# **II. PROCÉDURE DE RÉINITIALISATION DU MOT DE PASSE**

Le compte que vous aviez sur la plateforme n'a pas disparu et vous allez être en mesure de le retrouver.

Pour se faire, suivez la procédure de réinitialisation de votre mot de passe :

- Sur la page de connexion ci-dessous :

**NE PAS :** indiquer votre **identifiant\*** et cliquer sur OK

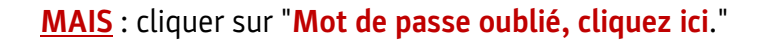

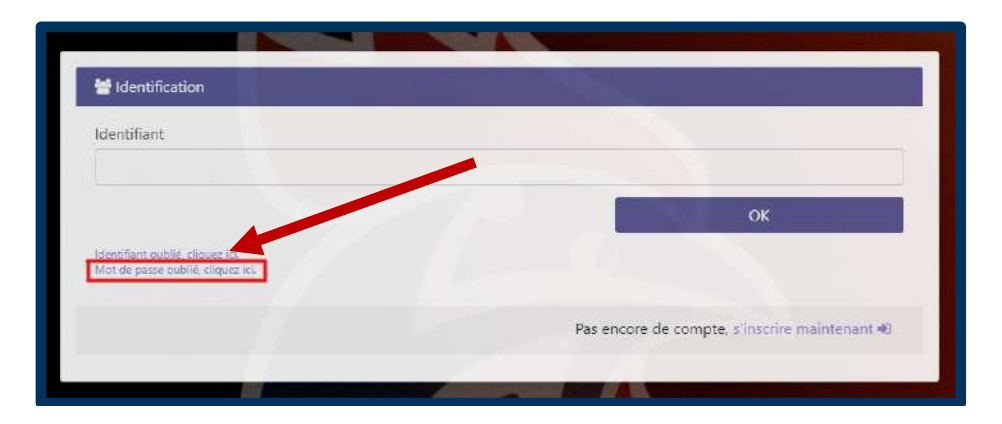

- Choisissez, si cela vous est demandé, l'organisme "Handball", entrez votre identifiant habituel de Campus (de préférence) **OU** votre adresse mail\*, cochez la case "Je ne suis pas un robot" (et suivez les instructions éventuelles) puis cliquez sur "Valider".

\* Mail : Attention, il s'agit de votre adresse mail enregistrée sur la base de données Gest'Hand. Si adresse mail erronée : à modifier sur Gest'hand.

Si pas de réception de mail possible, faire part de votre demande à l'adresse suivante : campusdeshandballeurs@ffhandball.net

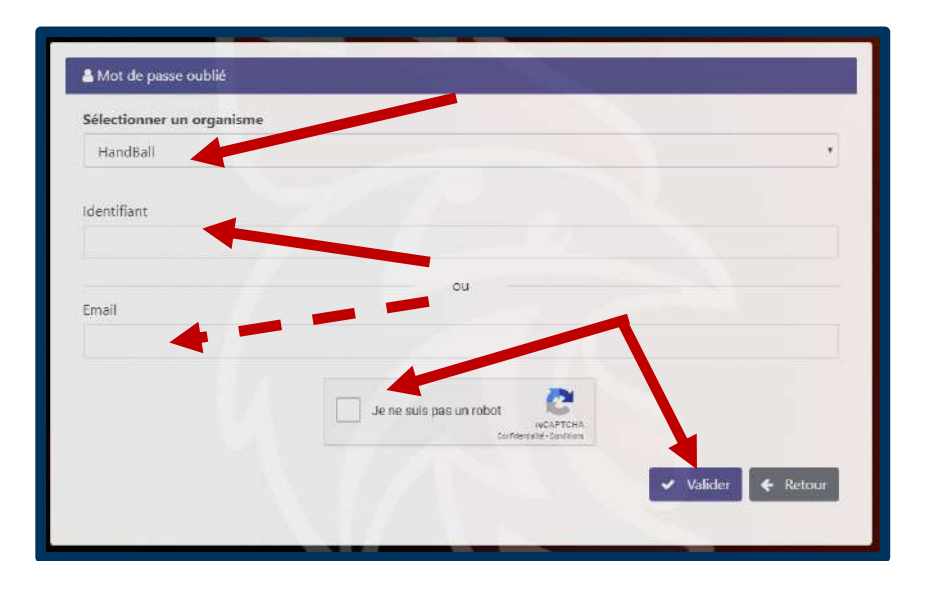

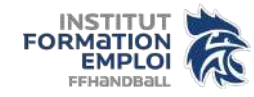

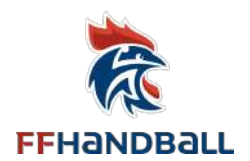

- Vous recevez un mail contenant un lien vous permettant de mettre le mot de passe de votre choix.
- => Consultez vos courriers indésirables s'il ne se trouve pas dans votre boîte de réception.

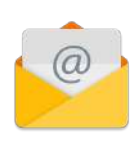

Objet : Service des applications - Validation Inscription Le XX/XX/XXXX, à XX:XX, no-reply@infoshn.fr a écrit :

Bonjour XXXX CCCC, Nous avons reçu une demande de réinitialisation de votre mot de passe pour le service des applications. Vous trouverez ci-dessous le lien pour réinitialiser le mot de passe. Il est valide pendant 24 heures. **A** Réinitialiser le mot de passe Si vous n'avez pas demandé de nouveau mot de passe, ignorez cette demande.

#### Le lien vous emmène sur cette page :

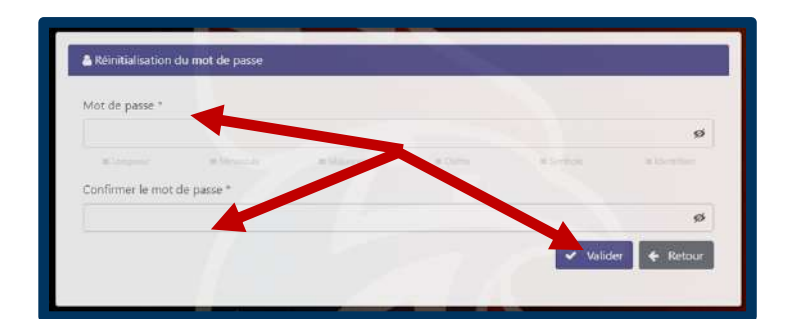

- Choisissez un mot de passe en respectant les règles de sécurité :

- Au moins 7 caractères
- Au moins 1 minuscule (a à z)
- Au moins 1 majuscule (A à Z)
- Au moins 1 chiffre (0 à 9)
- Au moins 1 caractère non alphabétique (~! @ # \$% ^& \* \_-+ = ' | \ \ (){}\ []:; "' ,.? <> /)
- Ne doit pas contenir l'identifiant ou des parties de l'identifiant comptant plus de deux caractères successifs

Lorsque tout est vert, le mot de passe est sécurisé. Vous pouvez cliquer sur "Valider".

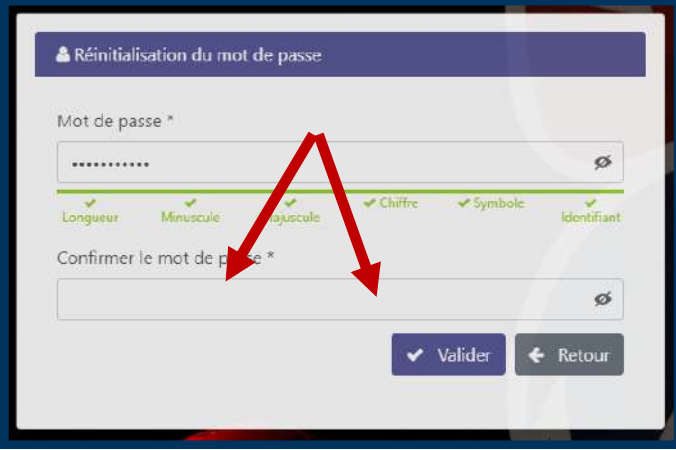

- Répétez votre mot de passe pour le confirmer et cliquez sur "Valider".

- Un message vous informe que votre mot de passe a été réinitialisé et que vous pouvez vous connecter.

Suivez alors la procédure [: III. Se connecter sur Campus des Handballeurs et accéder à l'ensemble des](#page-6-0)  offres de formation territoriales et nationales. (pages 7 et 8)

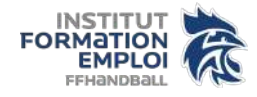

<span id="page-6-0"></span>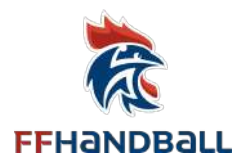

## **III. SE CONNECTER SUR CAMPUS DES HANDBALLEURS ET ACCÉDER À L'ENSEMBLE DES OFFRES DE FORMATIONS TERRITORIALES ET NATIONALES.**

Ouvrir Campus avec le lien URL : https://ffhandball-formation.sporteef.com

- Dans le menu de gauche, cliquez sur "Me connecter"

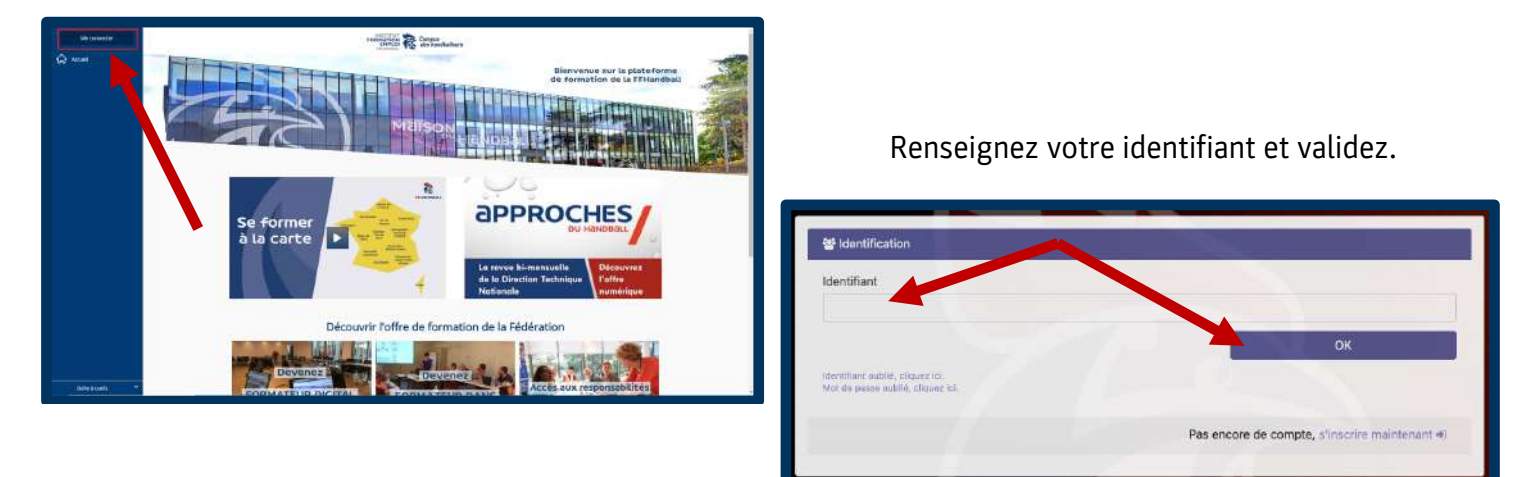

Cela vous emmène sur cette page ci-dessous. Vous pouvez alors rentrer le mot de passe que vous venez de créer ou de réinitialiser juste au-dessus.

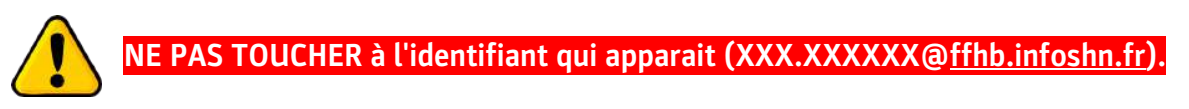

Cliquez sur le bouton connexion.

![](_page_6_Picture_9.jpeg)

Vous arrivez sur la plateforme Campus des Handballeurs cette fois-ci en étant connecté à votre compte.

Nous vous conseillons de :

- Mettre cette page en favoris dans votre navigateur internet (Google chrome ou Firefox Mozilla de préférence)
- D'enregistrer votre identifiant et mot de passe sur votre navigateur internet et de vous le noter à côté afin de ne pas le perdre.

![](_page_6_Picture_14.jpeg)

![](_page_7_Picture_1.jpeg)

![](_page_7_Picture_2.jpeg)

![](_page_7_Picture_3.jpeg)

**FIN**

![](_page_7_Picture_5.jpeg)